## **Microsoft Remote Desktop Set-Up (Mac OS X)**

- From your desktop, click the Apple icon in the upper-left corner.
	- o Click App Store.
	- o **To download Microsoft Remote Desktop:**
		- Use the search bar in the upper-right corner and type "Microsoft Remote Desktop."
		- Click Install.

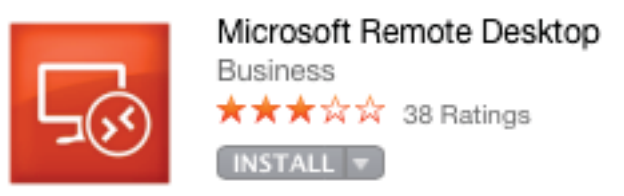

## o **To update Microsoft Remote Desktop:**

- Click the Updates icon in the navigation bar at the top of the App Store window.
- Click on Update beside the Microsoft Remote Desktop application.
- 1) Open **Finder** and navigate to your **Applications** folder (Macintosh HD/Applications).
- 2) Double-click on **Microsoft Remote Desktop** to open the application.

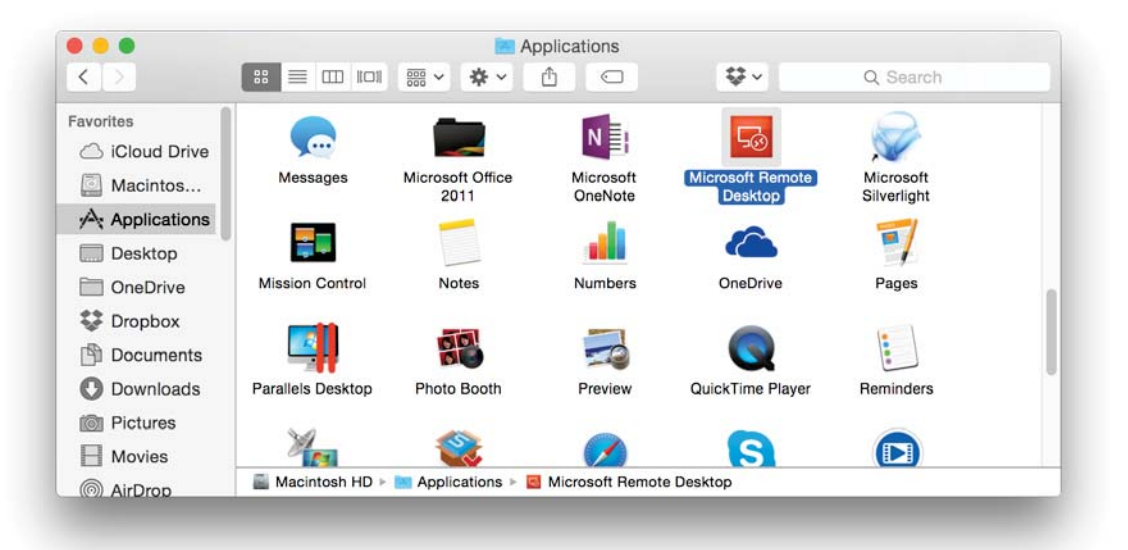

3) Click on **Remote Resources** to add a feed.

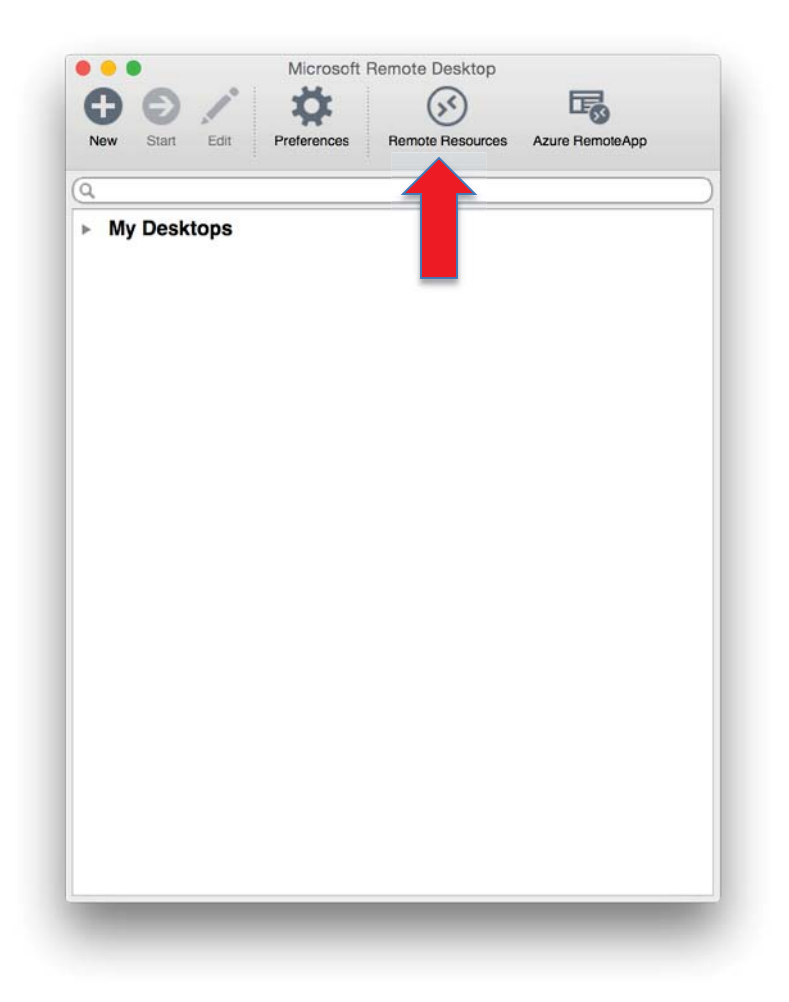

4) Enter the following URL as shown, followed by your MUSOM username and password. in this format: **musom\YourUsername**

(If you do not have a MUSOM Account, then use your Marshall username and password in this format: **marshall\YourUsername**

Then click **Refresh.**

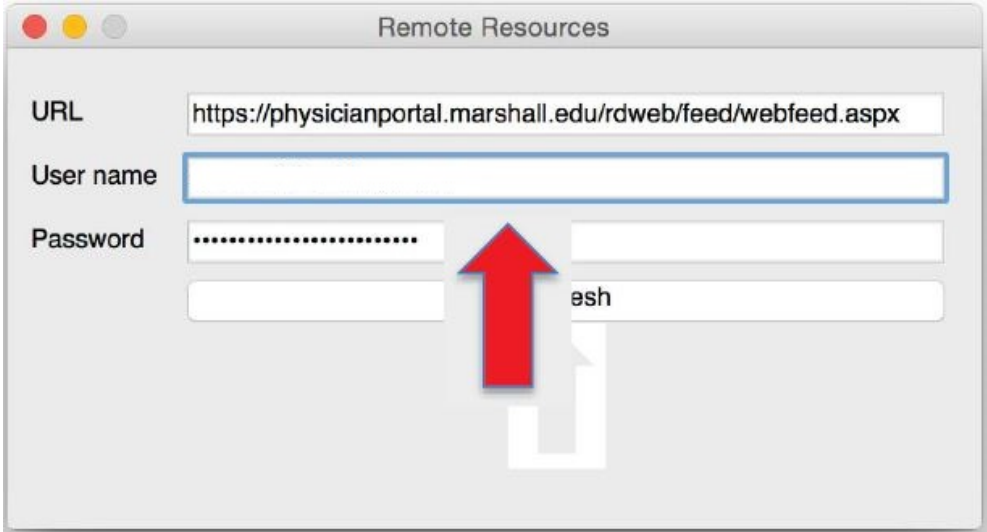

5) You should now see all of the Remote Applications listed under **Remote Resources.**

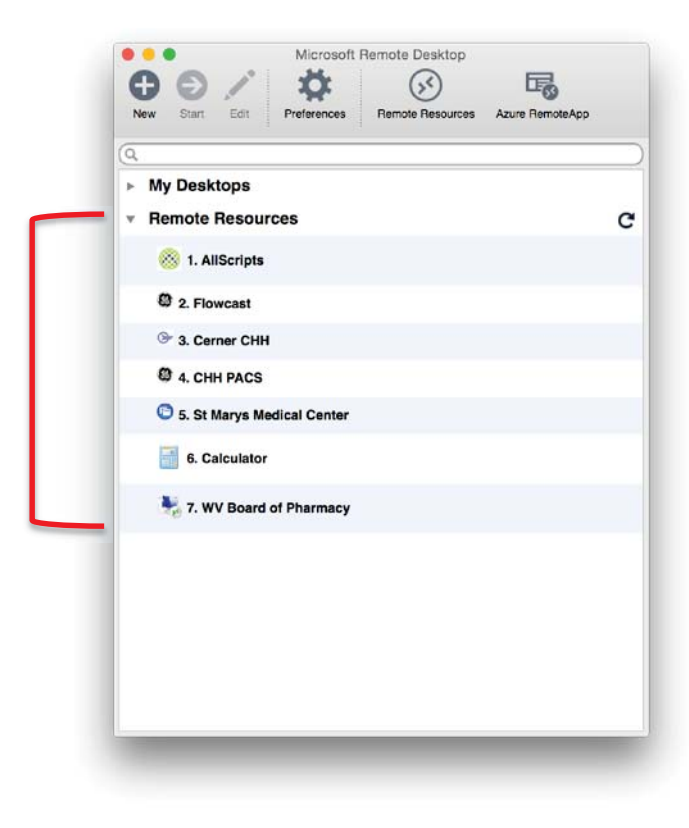